# **Adventure DV3**

# **Digital Video Camera**

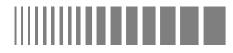

# **Quick Guide**

We have include this convenient quick quide to help with the basic operations. For more detail on the different functions and operations please see the enclosed manual.

#### **How to Contact Us**

#### Website:

http://www.mustek.com

#### **Customer Service:** (General Info)

Email: cservices@mustek.com Fax: (949) 788-3670

### **Technical Support:** (Technical Info)

Email: tsupport@mustek.com Phone: (949) 788-3600

#### Address:

15271 Barranca Parkway, Irvine, CA 92618

### **Package Contents**

- Adventure DV3
- USB cable
- AV cable
- 2 AA Alkaline batteries
- 2 Straps (Head / Hand)
- User Guide
- **Quick Guide**
- Camera Bag
- Earphone
- Installation CD x 1
- Application CD x 1

### **Software Include**

- Video Studio SE
- PhotoExpress SE
- Cool 360
- Acrobat Reader
- Camera Driver
- Video Capture Driver

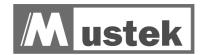

### **Identifying Controls and Parts**

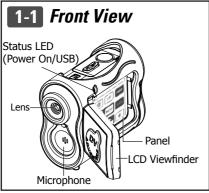

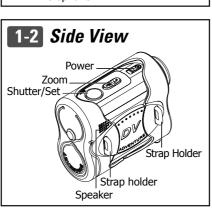

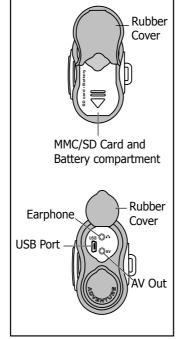

1-3 Back View

### 1-4 Display Panel Display Function Mode Menu DISP FUNC Record Exit/Stop **0/** /Playback Play/Pause /Enter Back/Down Next/Up Volume/Hold /Self-timer Resolution

# **How to Attach the Straps**

### 2-1 Attaching the Hand Strap

- 1. Thread both strap ends through the pad holes.
- 2. Thread both ends through the strap holder, and fasten the Velcro strip under the pad.
- 3. Secure the pad by pressing it down until the holders poke through the pad holes.
- 4. Insert your hand, thread the strap through the strap eyelet, then fasten the Velcro.
- 5. You may put the DV on your arm as you wish.

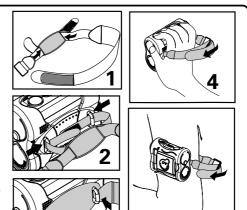

## 2-2 Attaching the Head Strap

- 1. Thread both strap ends through the pad holes, strap holder, then fasten the Velcro strips. (Refer to illustration 1, 2, and 3 at 2-1 Attaching the hand strap section)
- 2. Put the head strap on your head.
- 3. Adjust the stopper to fit your head comfortably.

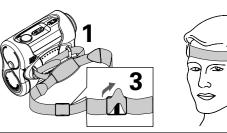

# **How to Take Videos, Pictures** and Record Voice Messages

### 3-1 Taking Movie

Taking your first movie.

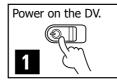

Press the Function Mode button to switch to Video Mode (DV) 2

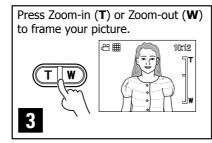

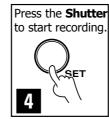

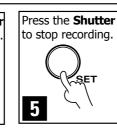

# Taking your first picture. Power on the DV.

3-3 Taking Pictures

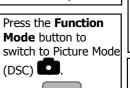

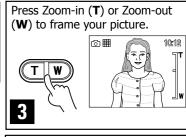

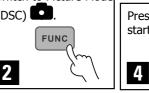

Press the **Shutter** to start taking pictures.

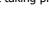

# 3-4 Tips

- 1 Hold the DV steady or use a tripod to get the sharpest
- 2 Make sure you are at least 24 inches from your subject.
- In low light situations you can change to a longer exposure by following these steps:

Step 1: In Picture Mode, press the Menu button ( ) to enter the menu.

**Step 2:** Select the **Night Shot** ( ) mode in the menu and select **ON** to turn on the night shot mode.

| Memory<br>Size<br>(M-Pixel) | Picture<br>Fine | Picture<br>High | Picture<br>Low | Video High<br>(min.) | Video<br>Medium<br>(min.) | Video Low<br>(min.) | Voice Fine (min.) | Voice<br>Normal<br>(min.) |
|-----------------------------|-----------------|-----------------|----------------|----------------------|---------------------------|---------------------|-------------------|---------------------------|
| 32                          | 48              | 80              | 480            | 6:30                 | 11                        | 12                  | 22                | 44                        |
| 64                          | 96              | 160             | 960            | 13:00                | 23                        | 24                  | 44                | 88                        |
| 128                         | 192             | 320             | 1920           | 26:00                | 46                        | 48                  | 87                | 174                       |

# **3-2** Recording Voice Messages Press the Shutter to

Recording your first sound clip.

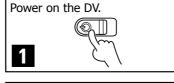

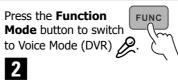

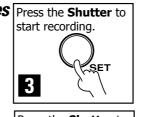

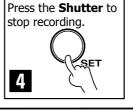

### How to View, Playback, and **Transfer Files and MP3s**

### 4-1 Connecting to PC

### Windows ME/2000/XP - No driver required.

- 1. Connect the DV to the PC (See illustration)
- 2. Power on the DV.

### Windows 98 SE - Driver required.

- 1. Put the installation CD in your CD-Rom drive\*.
- 2. Follow the onscreen instructions for installation.
- 3. Reboot the PC.
- 4. Power on the DV.
- 5. Connect the DV to the PC (See illustration).

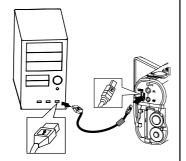

\*If installation does not start automatically:

- 1. Right-click the **Start** button, and then choose **Explore**.
- 2. Right-click the letter for your CD-ROM drive (often **D**:), and then choose **Explore**.

### 4-2 Basic Playback

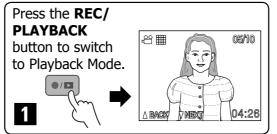

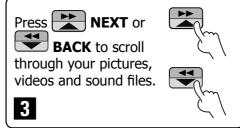

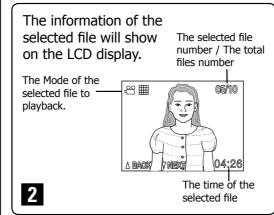

press the **Function Mode** (FUNC) button until you are in the MP3 mode, then press the Play/Pause ( bil/- button to playback. Before you can playback MP3 files, you have to copy MP3 files from your computer to the DV. (Refer to "4-4

Transferring MP3")

To playback MP3 files you must first

### 4-3 Connecting to External Device Using AV Cable.

This DV can connect to external devices such as TV, VCR or DVD recorder using included AV cable. To connect the DV to other devices follow these steps:

- 1. Connect the AV cable to the DV.
- 2. Connect the Video (Yellow) connector to the Video Input (Yellow) jack of the device.
- 3. Connect the Audio (Red and White) connectors to the R and L Audio Input (Red and White) jacks of the device.

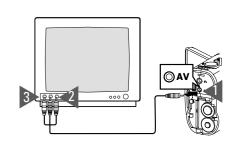

# 4-4 Transferring MP3

### Copy MP3 files from your PC to the DV.

- 1. Locate the desired MP3 files on your computer that you wish to transfer.
- 2. Select the desired files and then click on Edit and select Copy.
- 3. Connect the USB cable between the DV and the computer. (Refer to 4-1 illustration)
- 4. Windows 98SE/ME/2000: Double click **My Computer** ( ) icon on the Windows Desktop.

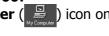

### Windows XP:

Select "Open folder to view files using Windows Explorer" and click OK.

- 5. Double click on "Removable Disk" icon to open.
- 6. Double click on "MP3" Folder to open.\*
- 7. Click on **Edit** then select **Paste**. \*If there is no MP3 Folder, turn on the DV and press the **Function Mode** button until you get to the MP3 Mode. This will automatically create the MP3 Folder for you. Now you may transfer your MP3 files to this folder by starting back at **step 6** above.

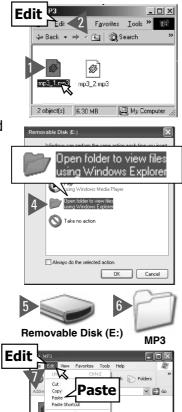

### 4-5 Transferring Files

#### Copy files from the DV to PC

- 1. Connect the USB cable between the DV and the computer.
- 2. Windows 98SE/ME/2000:

Double click "My Computer" ( ) icon on the Windows Desktop.

### Windows XP:

Select "Open folder to view files using Windows **Explorer**" and click **OK**.

- 3. Double click on **Removable Disk** icon to open.
- 4. Double click on "DCIM" Folder to open.\*
- 5. Click on "100MEDIA" to open. Follow the Drag and Drop method to copy the files to your computer.

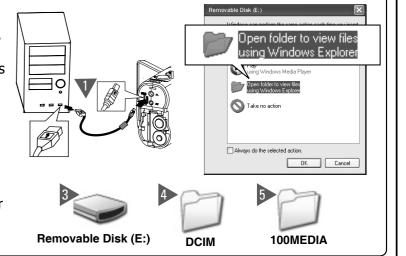

### **For Single Files**

- 1. Click a file to highlight it.
- 2. Hold down the **left mouse button**.
- 3. Drag the file to a folder of your choice

### For Multiple or All Files

- 1. Click and hold down the **left mouse button** to highlight the desired files and drag to the folder of your choice. Release the **left mouse button**.
- 4. Release the **left mouse button**. 2. To move all images at once, click Edit, select all.

### **To Reuse Your Memory**

After you copy the files to your computer you can now delete the selected file or files from the DV so you can clear and reuse the internal memory or memory card.